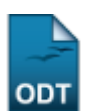

## **Substituir Secretário do Centro**

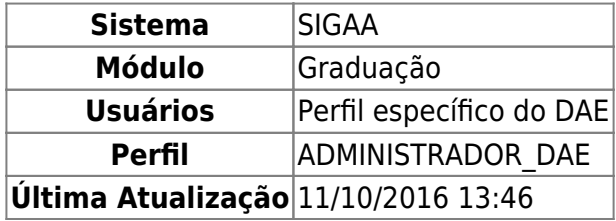

Nesta funcionalidade o usuário poderá substituir um secretário por um outro que ainda não tenha sido identificado por algum Centro.

Para substituir um secretário(a), acesse o SIGAA → Módulos → Graduação → Administração → Secretaria de Centro → Substituir Secretário.

A seguinte página será exibida:

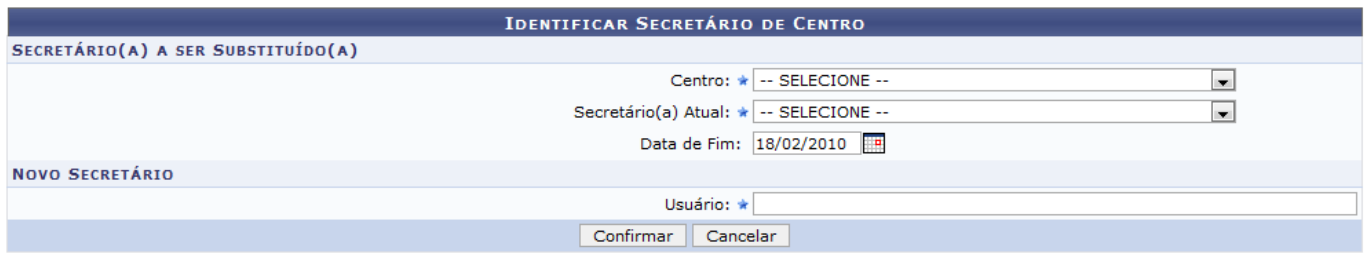

\* Campos de preenchimento obrigatório.

O usuário deverá informar os seguintes dados do secretário a ser substituído:

- Centro: Informe o Centro do secretário que será substiuído;
- Secretário(a) Atual: Selecione qual secretário será substituído;
- Data de Fim: Digite a data ou clique no ícone **para selecioná-la no calendário.**

Informe o nome do novo secretário e clique em *Confirmar*. A seguinte mensagem será apresentada no topo da página:

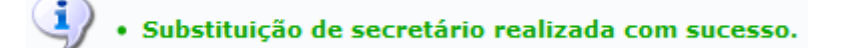

## **Bom Trabalho!**

## **Manuais Relacionados**

- [Identificar Secretário do Centro](https://docs.info.ufrn.br/doku.php?id=suporte:manuais:sigaa:graduacao:administracao:secretaria_de_centro:identificar_secretario)
- [Listar Secretários do Centro](https://docs.info.ufrn.br/doku.php?id=suporte:manuais:sigaa:graduacao:administracao:secretaria_de_centro:listar_secretarios)

[<< Voltar - Manuais do SIGAA](https://docs.info.ufrn.br/doku.php?id=suporte:manuais:sigaa:graduacao:lista)

Last update: 2016/10/11 13:46 suporte:manuais:sigaa:graduacao:administracao:secretaria\_de\_centro:substituir\_secretario https://docs.info.ufrn.br/doku.php?id=suporte:manuais:sigaa:graduacao:administracao:secretaria\_de\_centro:substituir\_secretaric

From: <https://docs.info.ufrn.br/> -

Permanent link: **[https://docs.info.ufrn.br/doku.php?id=suporte:manuais:sigaa:graduacao:administracao:secretaria\\_de\\_centro:substituir\\_secretario](https://docs.info.ufrn.br/doku.php?id=suporte:manuais:sigaa:graduacao:administracao:secretaria_de_centro:substituir_secretario)**

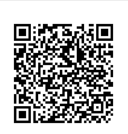

Last update: **2016/10/11 13:46**